### **Day 4**

- Presentations
	- CMS-Wave grid creation
	- CMS-Wave Spectra and Model Control
- Demo
	- Creating CMS-Wave grids
	- Creating Wave Spectra from bulk criteria
	- Importing Wave Spectra information from Wave Gauge/Buoy/WaveNet
	- Export/Launch CMS-Wave
	- Steering Interactive CMS-Flow and CMS-Wave

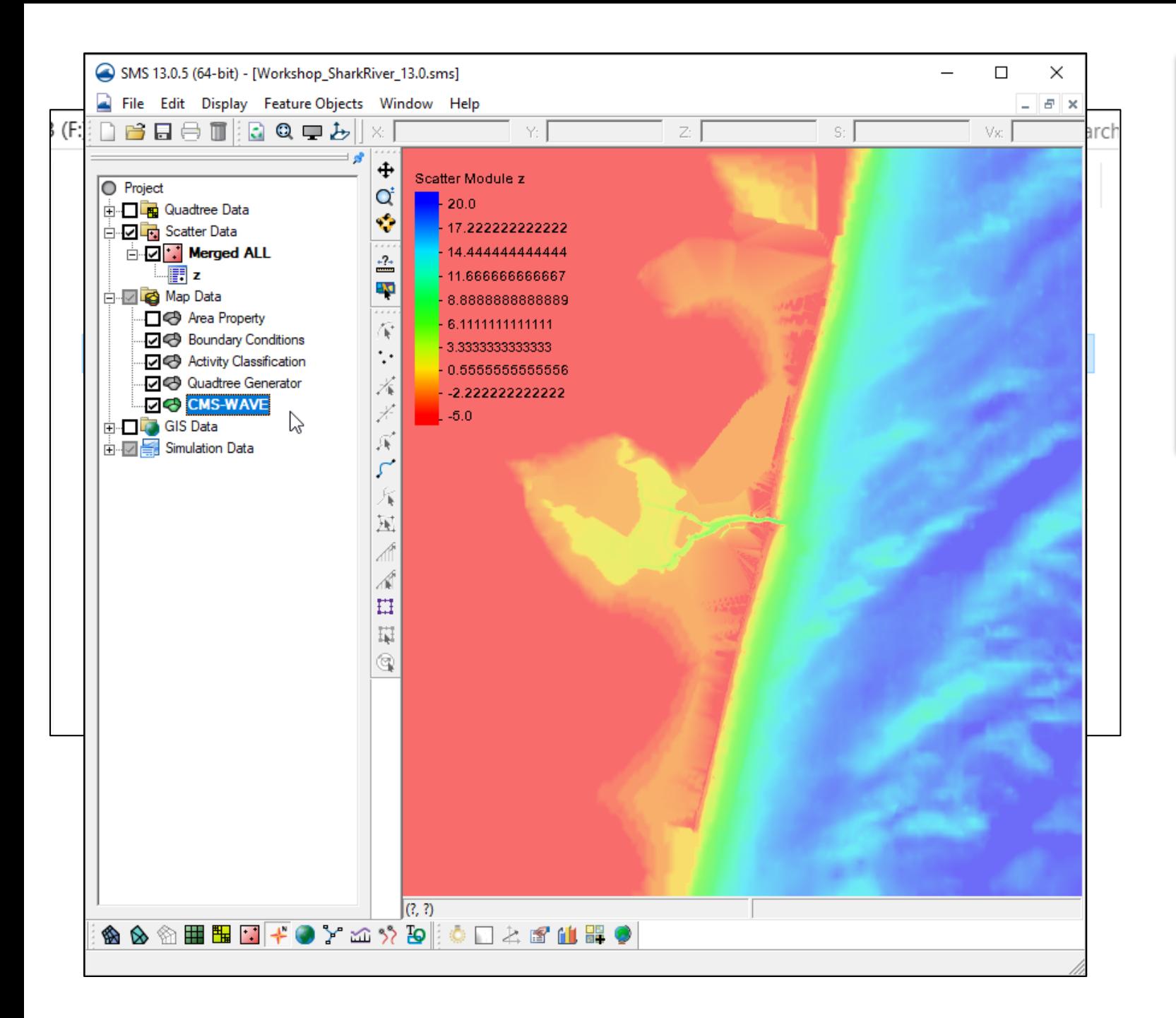

- Load project from previous work
	- Files can be found in Day4/1-afterDay3 folder
- Right click on "Map Data"
	- New Coverage
	- Models | CMS-Wave type

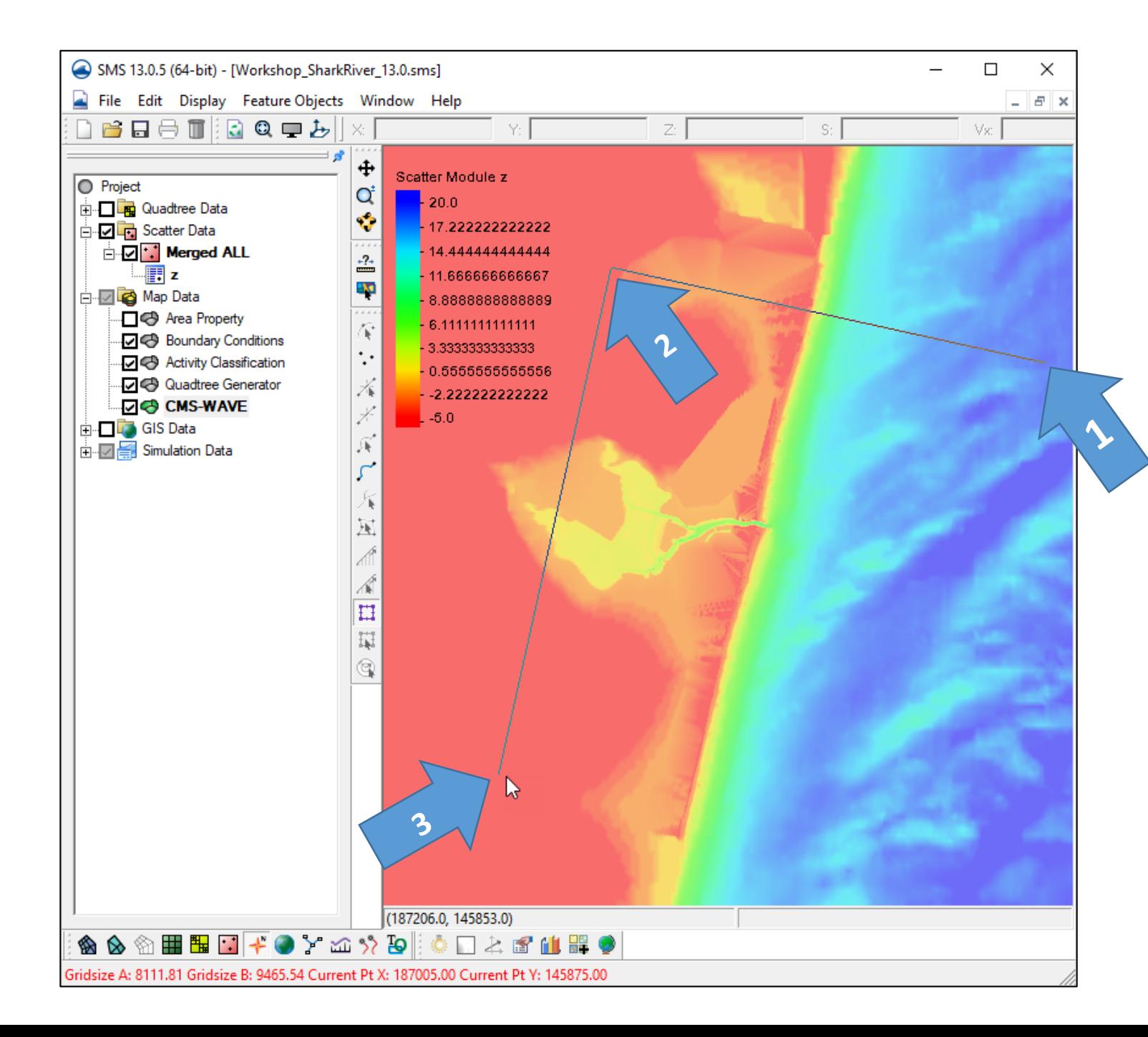

- Select CMS-Wave • Select Create Grid Frame tool E
- Define domain of CMS Wave grid by clicking three points –
- Starting offshore (1) moving toward shoreline (2), then other corner on land side (3)
- Note: Order MUST be correct
- Accuracy not required, we can edit afterward.

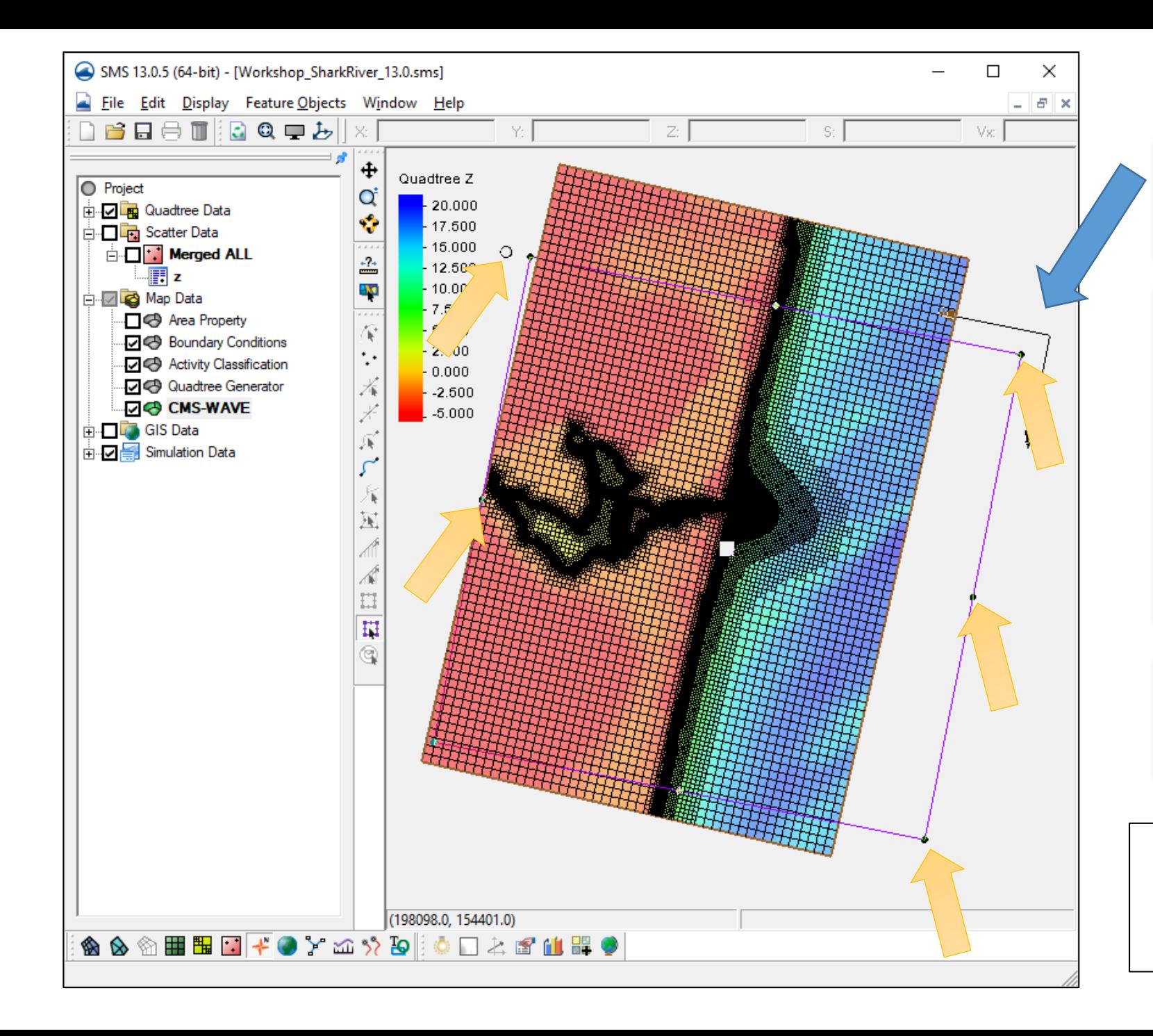

### • Click Select Grid Frame tool

- Click frame selector
- You can now resize with corner or edge center points
- You can rotate around IJ Axis with handle
- Make sure to SAVE frequently as you go along.

Note: the location of the IJ Triad. I-direction is directed onshore.

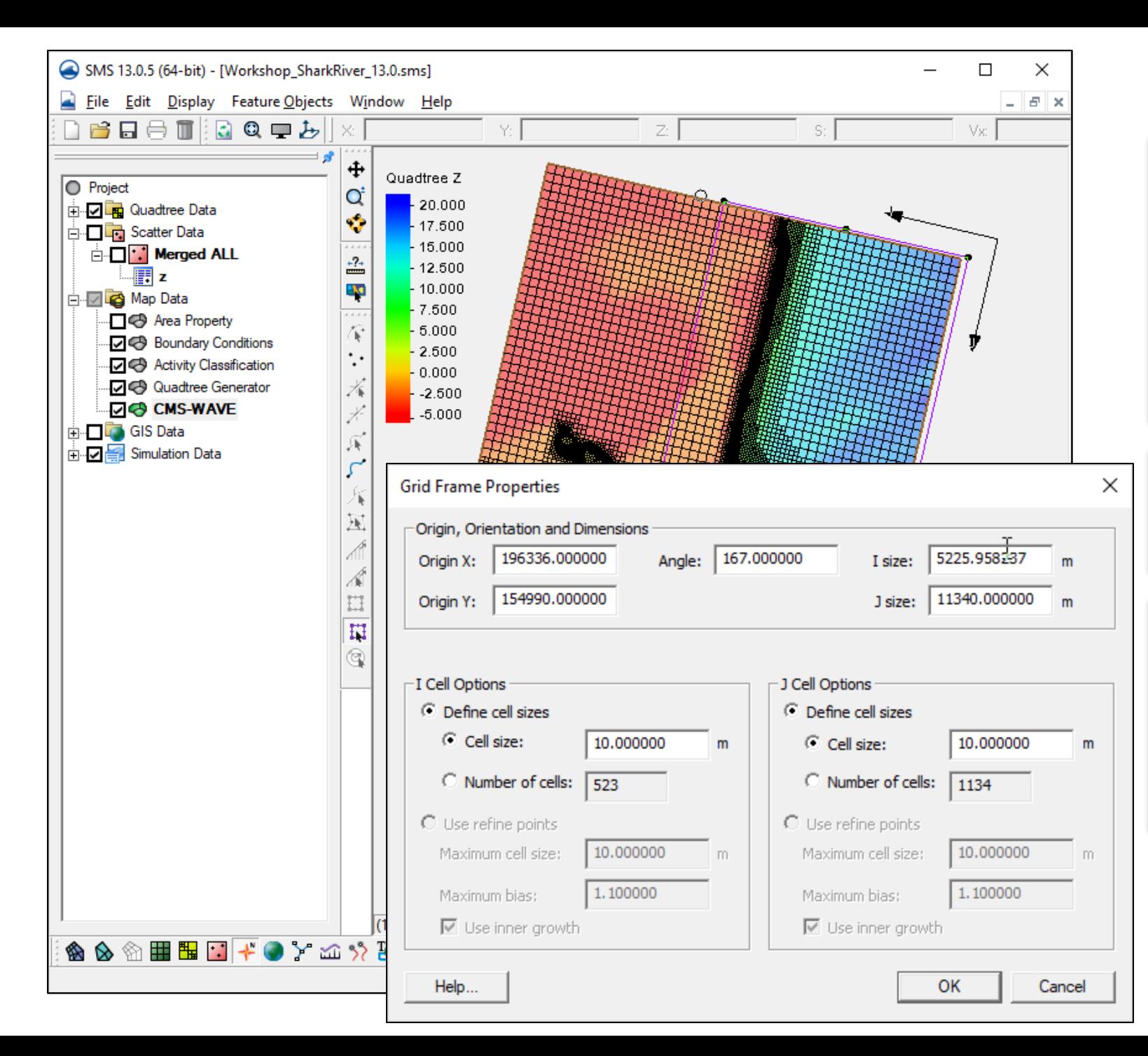

- Many times, we make the Wave Grid the same size or just a little larger than the Flow grid, unless the flow grid is very large.
- Turn off Scatter visibility Turn on Quadtree visibility
- Back side does not need to match the flow if the wave energy will most likely be dissipated.

# Define locations for finer resolution

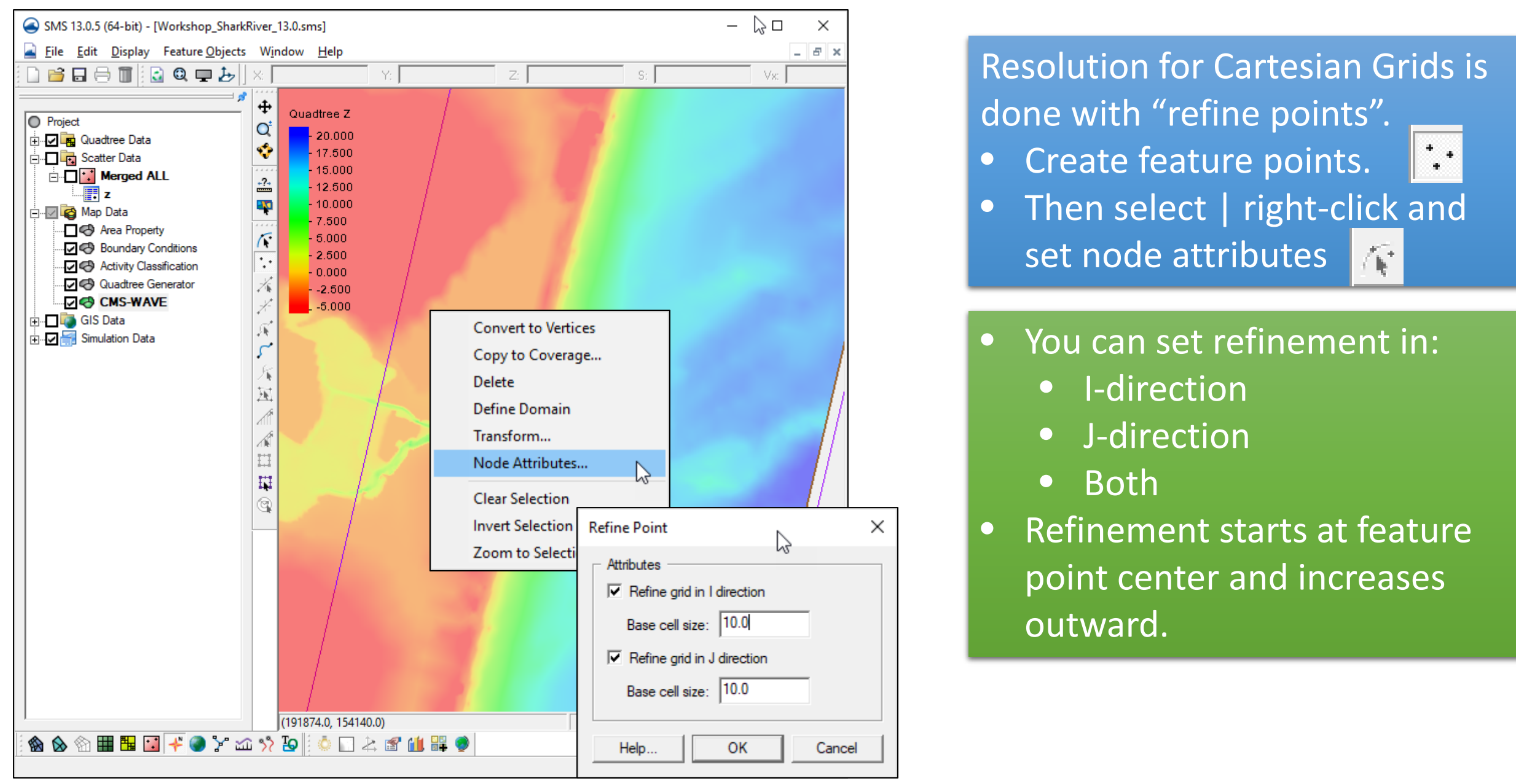

# Create Cartesian Grid

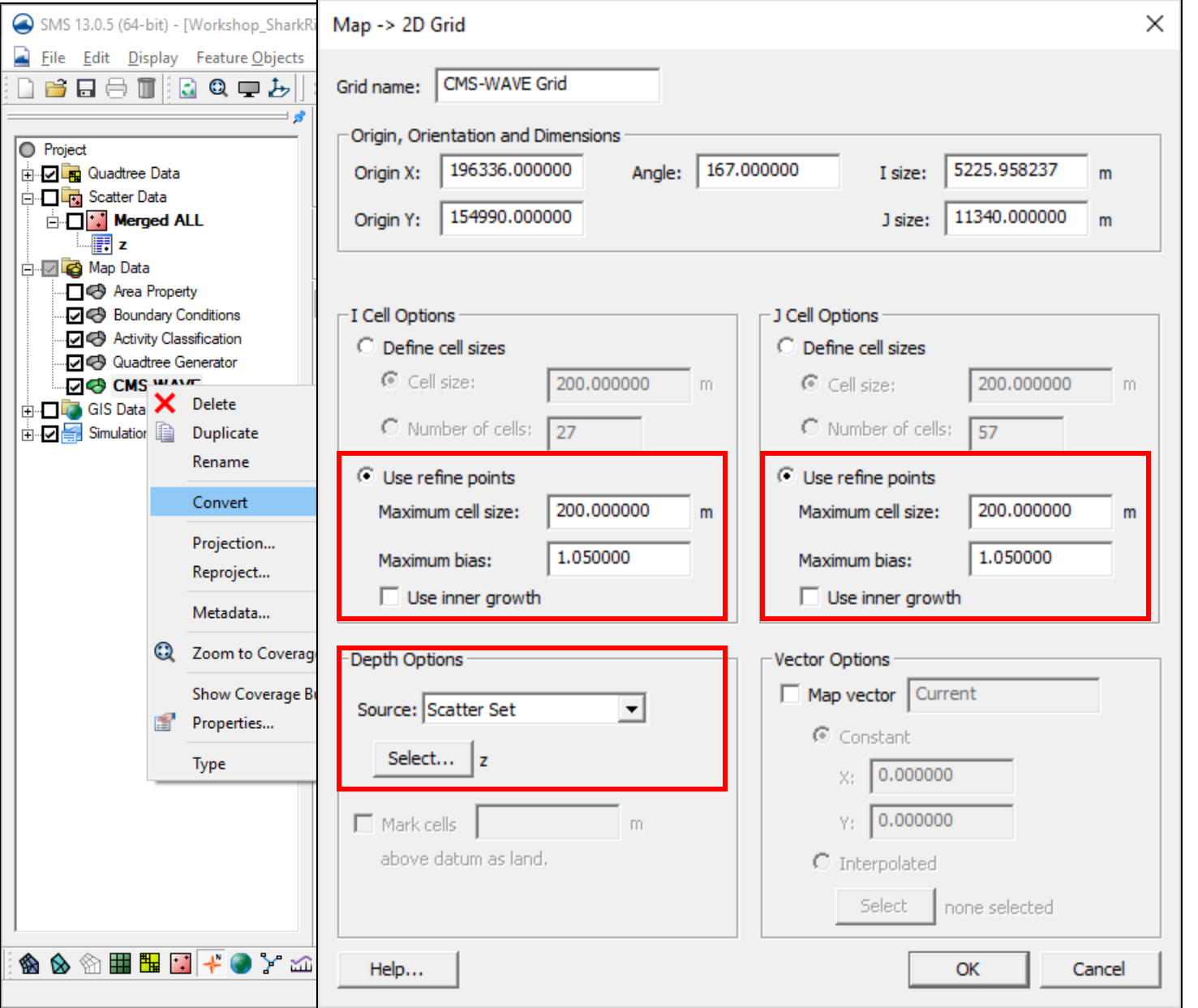

- **Right-click on CMS-Wave** coverage in data tree
- Convert | Map -> 2d Grid

#### Use refine points

- Maximum cell size the size of the largest cells away from refine points.
- Maximum bias determines how fast the increase in cell size away from refine points.
- Use inner growth Unchecked, keeps cell resolution small until the next/last refine point.

Inner Growth - unchecked Inner Growth - checked

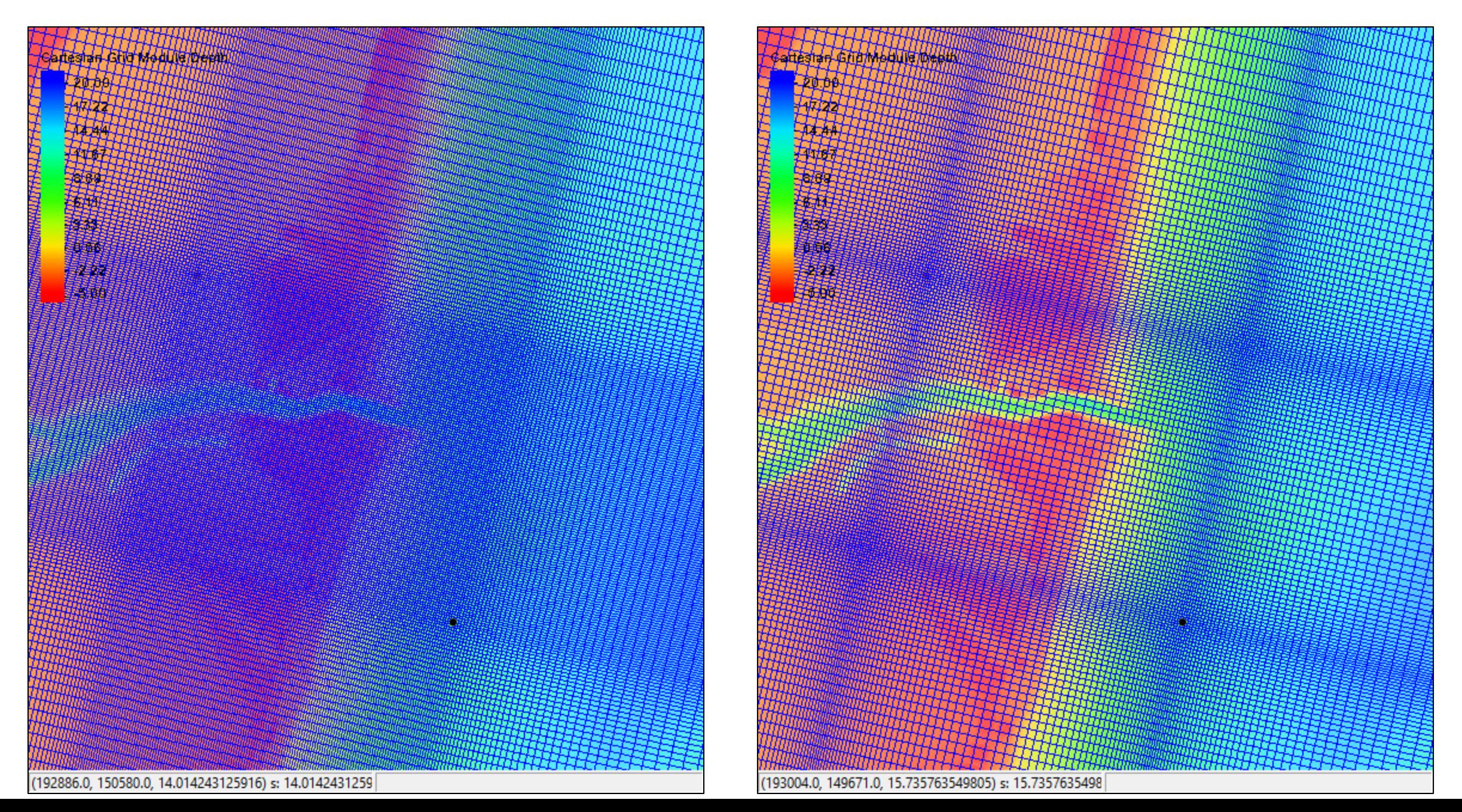

 $Bias - 1.05$  Bias – 1.10

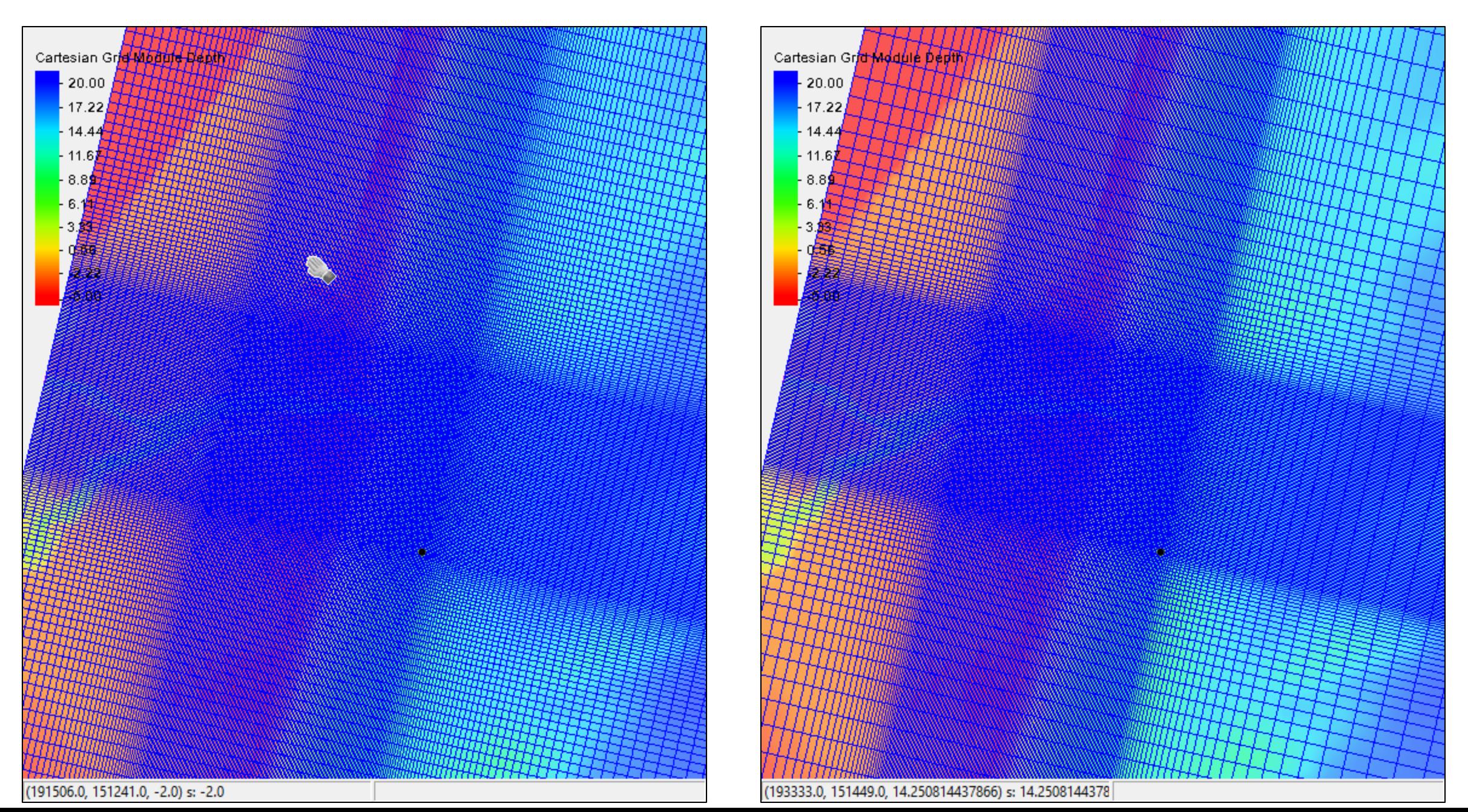

# Spectral Input

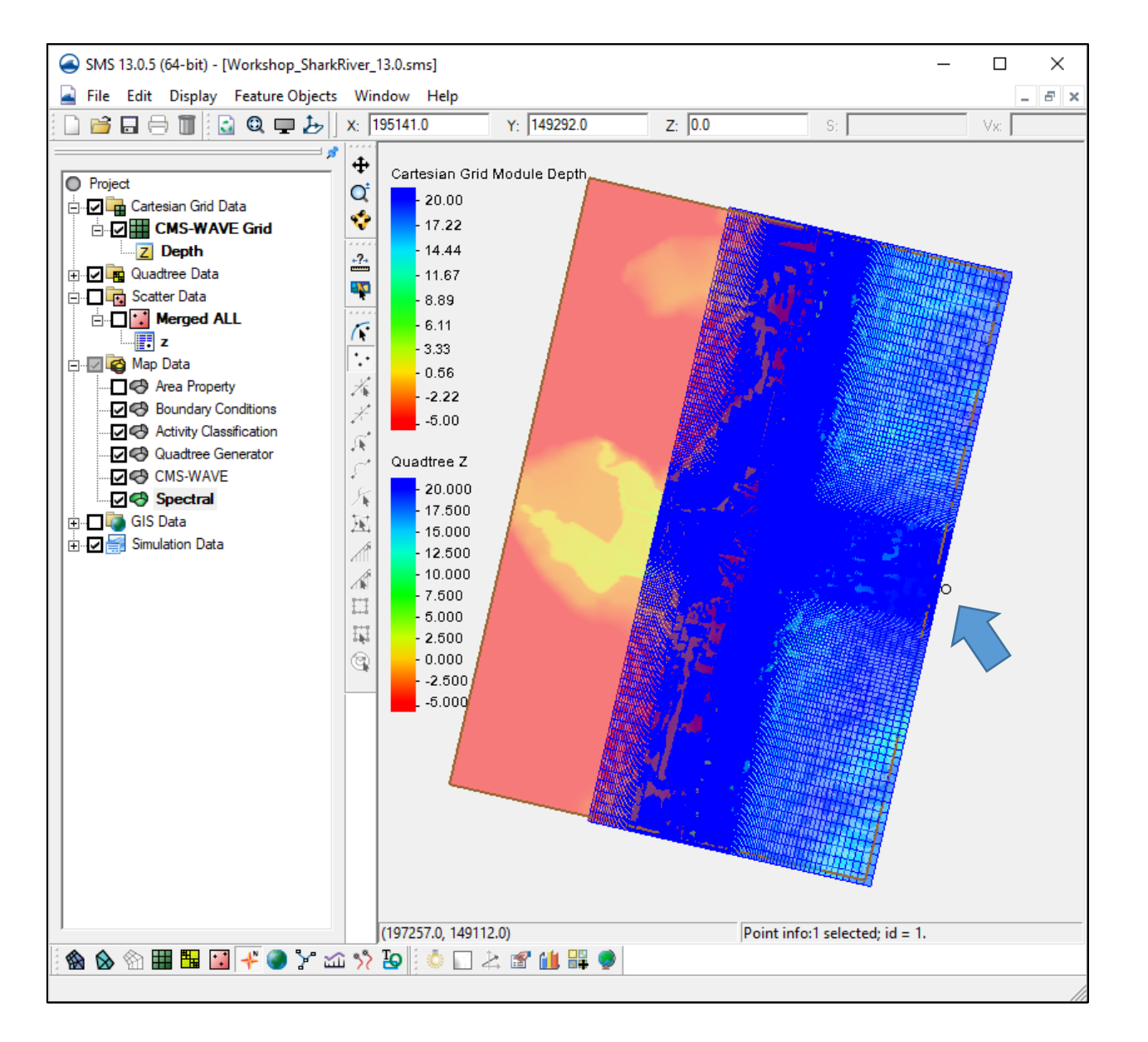

Project files saved at this point in – Day4/2-afterWaveCreate folder

- Turn on display of Quadtree grid to see both
- Add Spectral Coverage to Map **Module** 
	- Right-click on "Map Data"
	- New Coverage
	- Generic | Spectral
- Add Feature Point for spectral information (normally middle of offshore edge)

# Simple Spectral Input

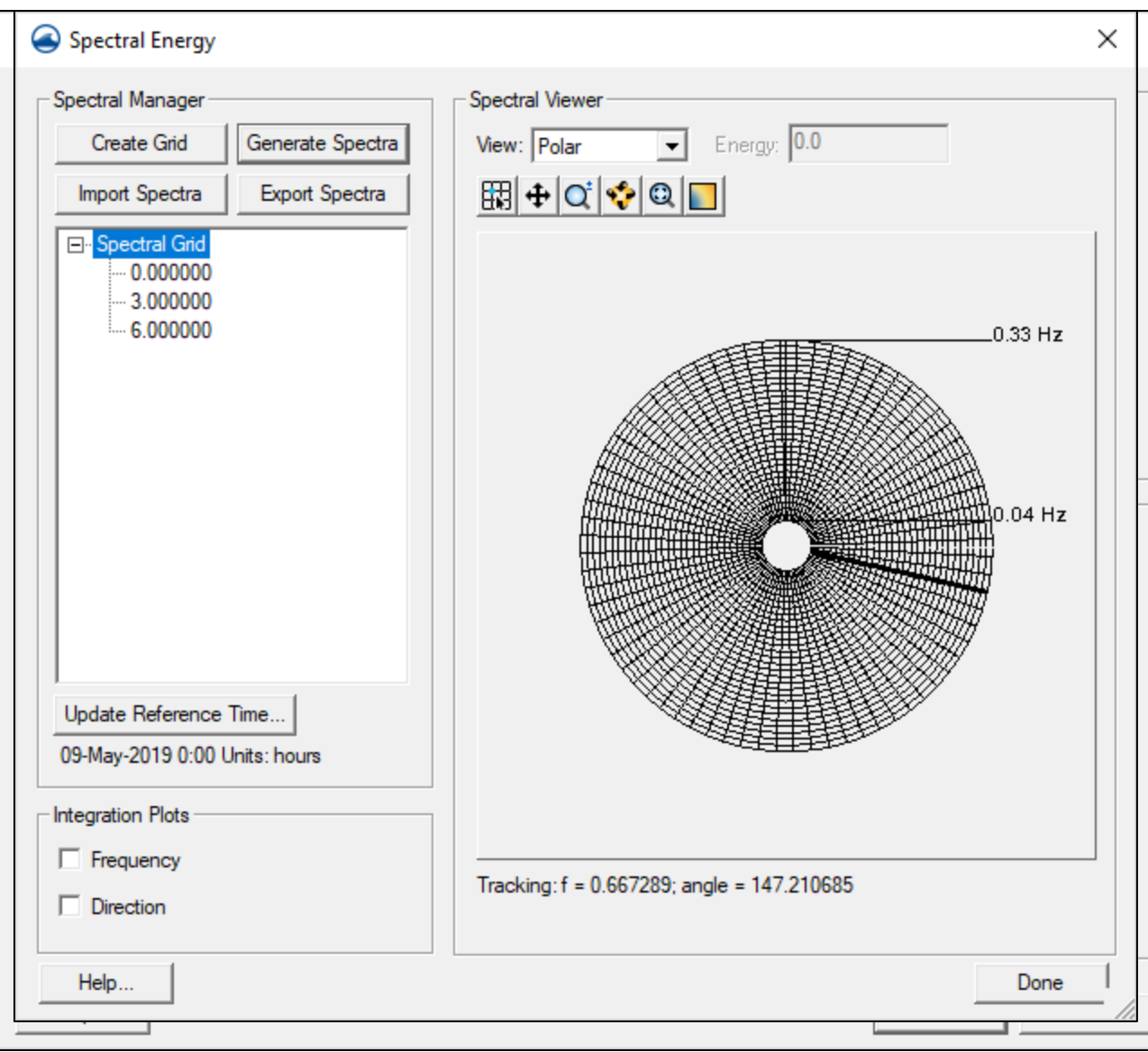

- Select point
- Right-click | Node Attributes
- Click Create Grid
	- Enter 167 degrees
	- Select "Local"
	- Click OK
- Click OK on Spectral Energy Grid dialog
- Click Generate Spectra
	- Enter Spectral Parameters
	- Enter offshore depth  $(^{\sim}20~^{\circ}m)$
	- Click Generate

# Spectral Input from Gauge/WaveNet

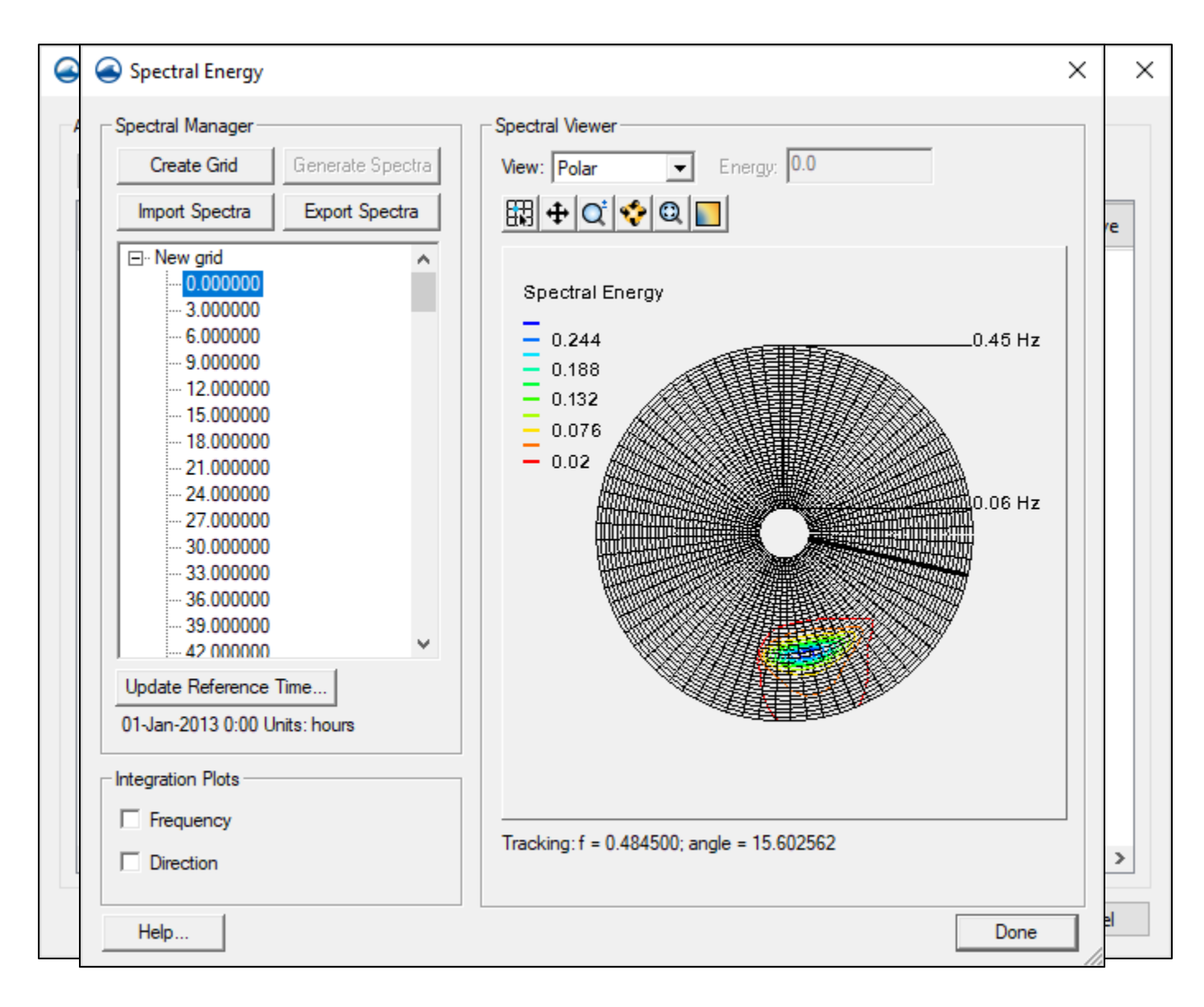

There are tools to take information from gauges and buoys (CDIP/WW3/NDBC) and put in correct CMS-Wave format. We will discuss some of these in the Advanced Webinar.

#### Import Spectra

- CMS-Wave (\*.eng) file
- Choose .eng file from "WaveSpectra" folder
- Import
- Click OK on "Open Files" box
- Enter 167.0 for degrees

# CMS-Wave Model Control

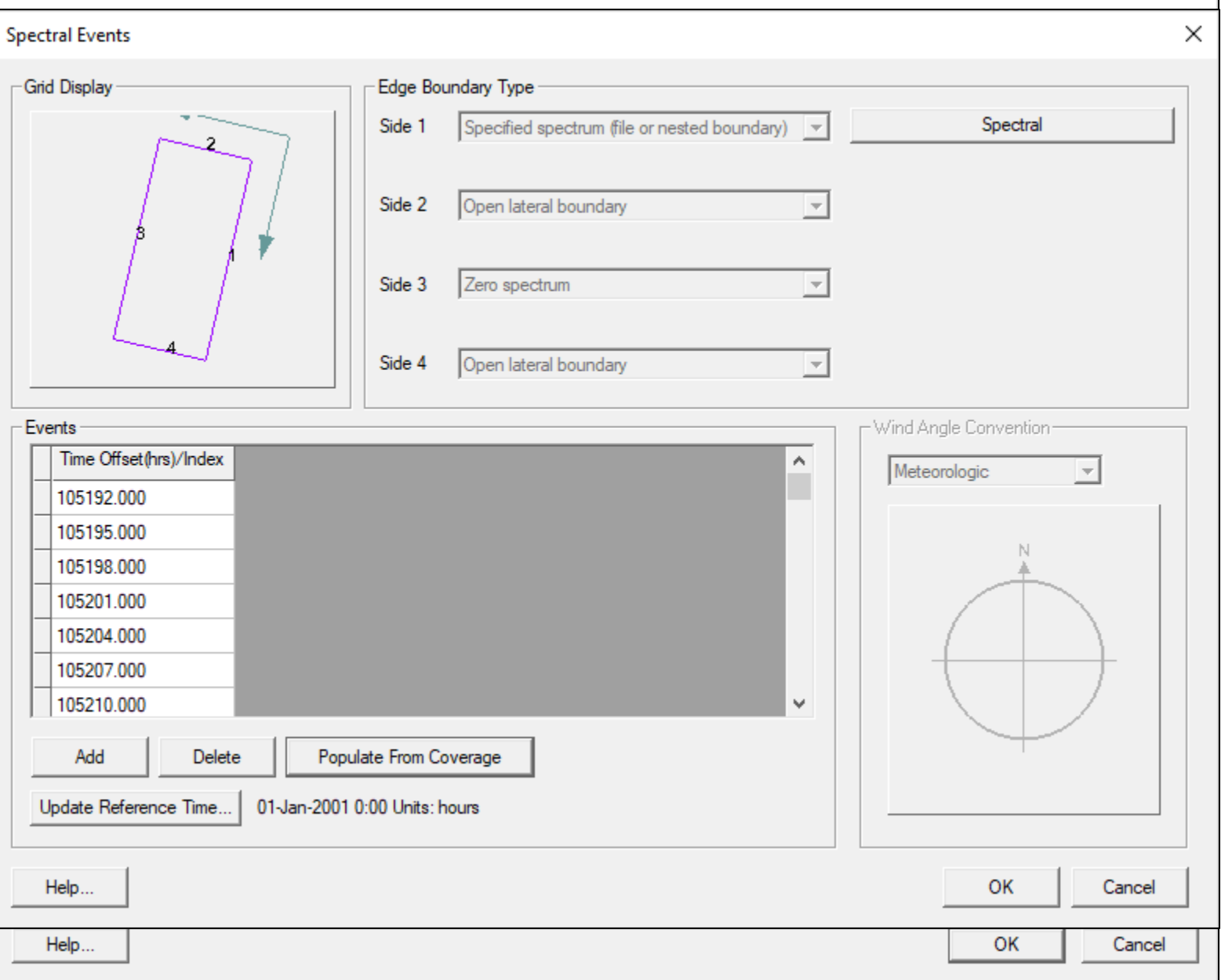

- Left click on CMS-Wave grid to select it
- CMS-WAVE menu option appears
- **Under CMS-WAVE, choose** Model Control
- Click Spectral Grid under Spectra section, and click OK
- Click Define Cases at bottom left
	- For Side 1, choose "Spectral" Coverage
	- Update reference time to start date of run (1/1/2001)
	- Populate From Coverage
	- Click OK

# CMS-Wave Model Control

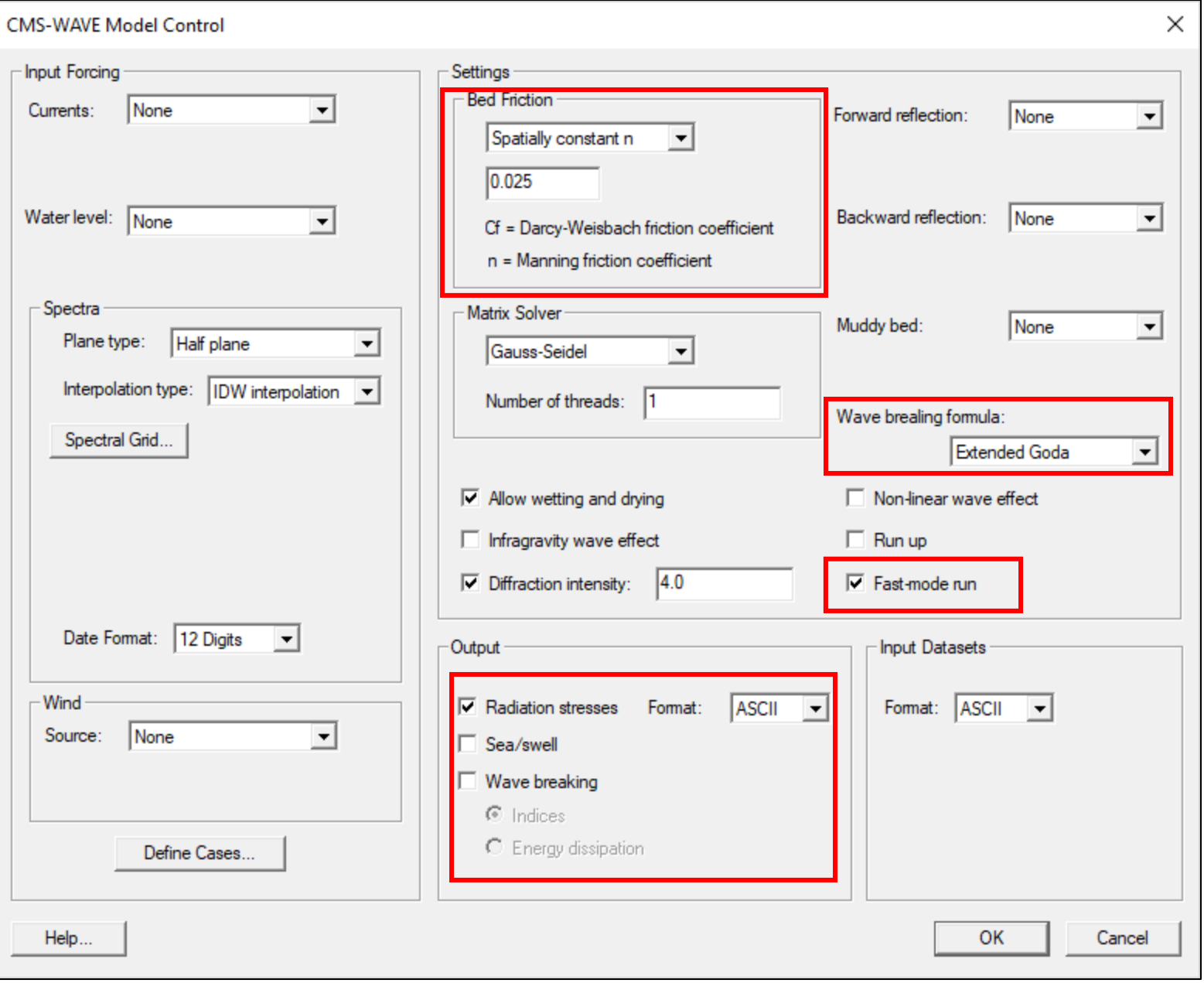

Modify options in Model Control as desired

- Bottom Friction type/value
- **•** Wave breaking type
- Fast mode ON|OFF
- Extra output datasets Click OK

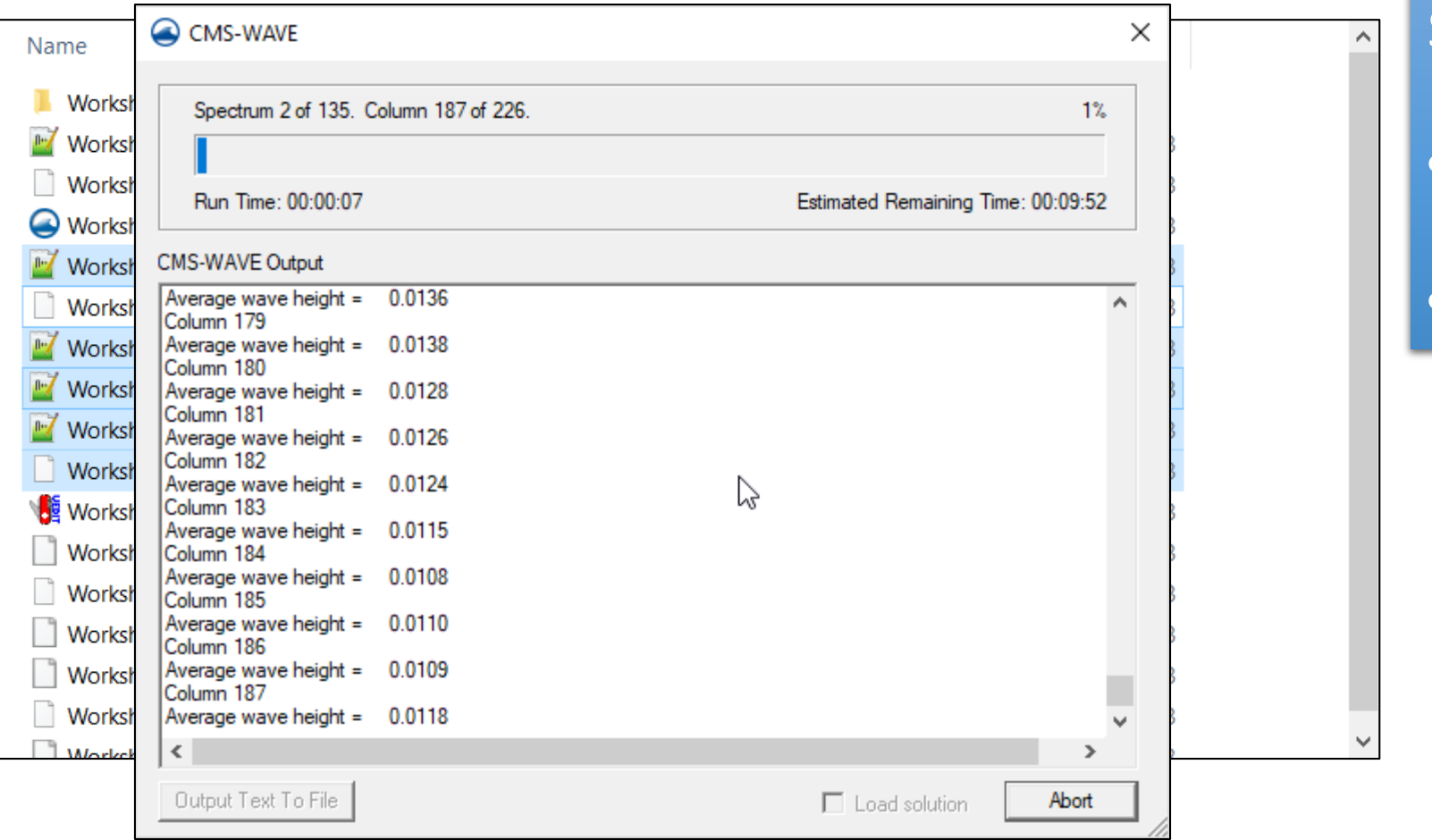

Save Project Export CMS-Wave Files • CMS-Wave menu | Export Launch CMS-Wave

• CMS-Wave menu | Launch